# Способы создания и сопровождения сайтов

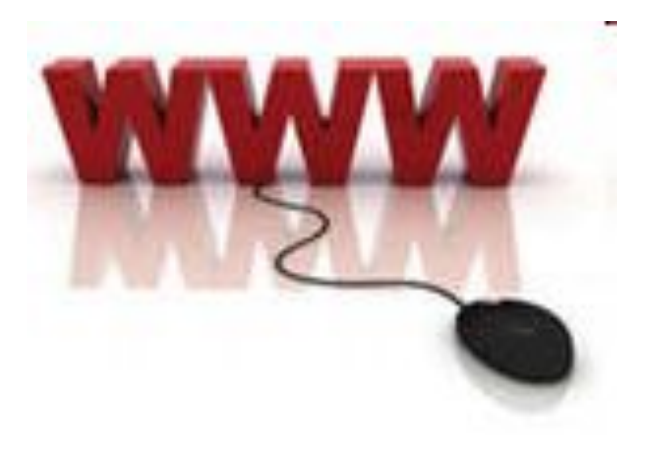

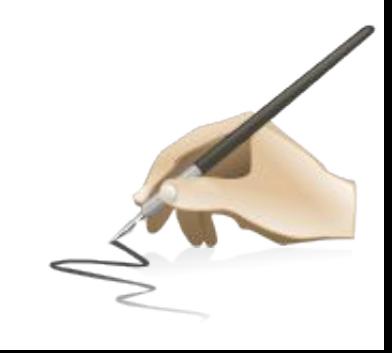

## Web-сайты и Web-страницы

- Web-сайт состоит из Web-страниц, объединенных гиперссылками. Webстраницы могут быть интерактивными и могут содержать мультимедийные и динамические объекты.
- *• Интерактивность* сайта обеспечивают различные формы, с помощью которых посетитель может зарегистрироваться, заполнить анкеты и т.д.

• Создание Web-сайтов реализуется с использованием языка разметки гипертекстовых документов HTML. Технология HTML состоит в том, что в обычный текстовый документ вставляются специальные управляющие символы (тэги) и в результате мы получаем Web-страницу. Браузер при загрузке Web-страницы представляет её на экране в том виде, который задается тэгами.

## Создание Web-страниц

• Для создания Web-страниц используются простейшие текстовые редакторы, которые не включают в создаваемый документ управляющие символы форматирования текста. Примером такого редактора является Блокнот.

• Рассмотрим как создаются Web-сайты на примере разработки тематического сайта «Компьютер». Сначала необходимо разработать проект сайта, то есть определить, сколько страниц будет входить в него, какова будет их тематика и как они будут связаны между собой.

- Пусть наш сайт кроме титульной страницы «Компьютер» будет содержать:
- Страницу «Программы», содержащую классификацию программного обеспечения.
- Страницу «Словарь», содержащую словарь компьютерных терминов.
- Страницу «Комплектующие» с ценами на устройства компьютера.

### Создание Web-сайта «Компьютер»

- Открыть окно текстового редактора Блокнот.
- Вид Web-страницы задается тэгами, которые заключаются в угловые скобки. Тэги могут быть одиночными или парными. Для последних обязательно наличие открывающего и закрывающего тегов (такая пара тэгов называется контейнером). Закрывающий тэг содержит прямой слэш (/) перед обозначением. Тэги могут записываться как прописными, так и строчными буквами.
- HTML-код страницы помещается внутрь контейнера <HTML></HTML>. Без этих тэгов браузер не в состоянии определить формат документа и правильно его интерпретировать.
- Web-страница разделяется на две логические части: заголовок и содержание.
- Заголовок Web-страницы заключается в контейнер <HEAD></HEAD> и содержит название документа и справочную информацию о странице (например, тип кодировки), которая используется браузером для ее правильного отображения.

Название Web-страницы содержится в контейнере <ТIТLE></TITLE> и отображается в строке заголовка браузера при просмотре страницы.

Назовем нашу Web-страницу «Компьютер»:

 $\langle HEAD \rangle$ <ТIТLЕ>Компьютер</ТIТLЕ>  $<$ /HEAD>

Основное содержание страницы помещается в контейнер <BODY></BODY> и может включать текст, таблицы, бегущие строки, ссылки на графические изображения и звуковые файлы и так далее. Поместим для начала на страницу текст «Все о компьютере»: <BODY>

Всё о компьютере

</BODY>

Созданную Web-страницу необходимо сохранить в виде файла. Принято сохранять титульный файл сайта, то есть тот, который первый загружается в браузер, под именем index.html. Рекомендуется создать для размещения сайта специальную папку и сохранять все файлы разрабатываемого сайта в этой папке.

В окне приложения Блокнот ввести HTML-код Web-страницы. Сохранить файл под именем index.html в папке сайта. Загрузить этот файл в окно браузера для просмотра.

<HTML>  $\langle \text{HEAD}\rangle$  <TITLE> Компьютер </TITLE> </HEAD> <BODY> Все о компьютере  $<$ /BODY> </HTML>

## Форматирование текста

- С помощью HTML-тэгов можно задать различные параметры форматирования текста.
- Размер шрифта для имеющихся в тексте заголовков задается тэгами от <Н1> (самый крупный) до <Н6> (самый мелкий). Заголовок страницы целесообразно выделить самым крупным шрифтом:

<Н1>Всё о компьютере</Н1>

• Некоторые тэги имеют атрибуты, которые являются именами свойств и могут принимать определенные значения. Так, заголовок по умолчанию выровнен по левому краю страницы, однако принято заголовок размещать по центру.

#### <Н1 ALIGN="center">Bcё о компьютере</Н1>

- по центру ALIGN="center".
- по правой границе окна реализуется с помощью записи ALIGN="right";
- Задать тип выравнивания заголовка для тэга заголовка позволяет атрибут ALIGN, которому требуется присвоить определенное значение. Выравнивание:
- Задать параметры форматирования шрифта любого фрагмента текста можно с помощью тэга FONT и его атрибутов.
- Гарнитуру шрифта позволяет задать FACE (например, FACE="Arial").
- Размер шрифта задает атрибут SIZE (например,  $SIZE=4$ ).
- Цвет шрифта атрибут COLOR (например, COLOR="blue"). Значение атрибута COLOR можно задать названием цвета (например, "red", "green", "blue" и так далее).

Таким образом, задать синий цвет заголовка можно с помощью тэга FONT с атрибутом COLOR:

- <FONT COLOR="blue">
- <Н1 ALIGN="center">Bcё о компьютере </Н1> </FONT>

Заголовок целесообразно отделить от остального содержания страницы горизонтальной линией с помощью одиночного тэга <HR>.

- Разделение текста на абзацы производится с помощью контейнера <Р></Р>. При просмотре в браузере абзацы отделяются друг от друга интервалами. Для каждого абзаца можно задать определенный тип выравнивания.
- На титульной странице обычно размещается текст, кратко описывающий содержание сайта.

Поместим на титульную страницу текст, разбитый на абзацы с различным выравниванием:

- **<Р ALIGN="left">** Ha этом сайте вы можете получить различную информацию о компьютере, его программном обеспечении и ценах на компьютерные комплектующие.**</Р>**
- **<P ALIGN="right">** Teрминологический словарь познакомит вас с компьютерными терминами. **</Р>**
- Таким образом, если вставить в текст определенную по следовательность тэгов, то мы получим Webстраницу, содержащую отцентрированный заголовок синего цвета, выводимый крупным шрифтом и отделенный горизонтальной линией от остального текста.

В окне приложения Блокнот в контейнер <BODY> вставить последовательность тэгов и просмотреть результат в браузере:

<FONT COLOR="blue"> <Н1 ALIGN="center"> Все о компьютере  $\langle$ H<sub>1</sub>> </FONT>  $\langle HR \rangle$  $\langle P \text{ ALIGN} = \text{``left''} \rangle$ На этом сайте...  $\langle P \rangle$ 

```
<Р ALIGN="right"> Терминологический словарь...</Р>
```
#### Наша Web-страница должна иметь

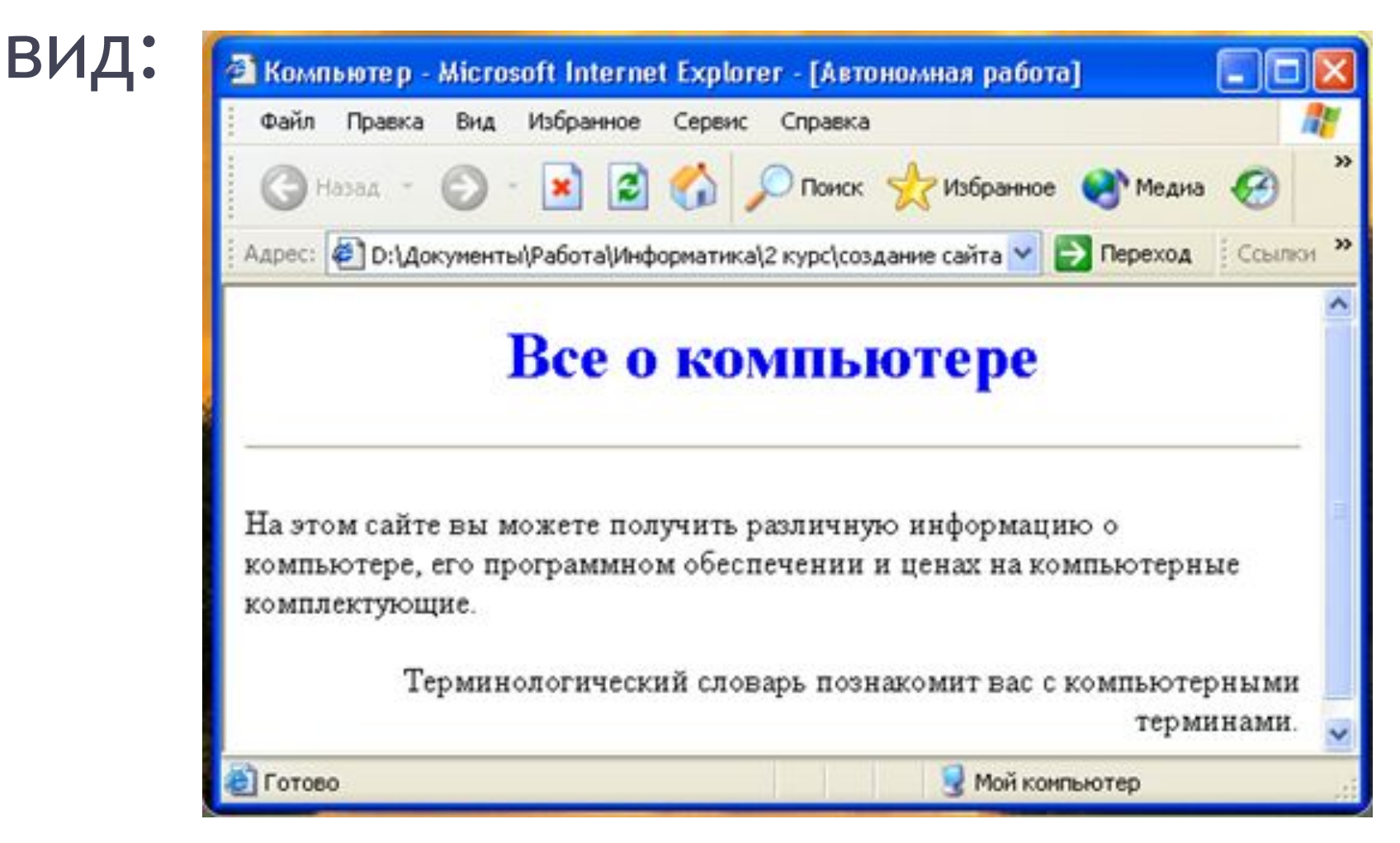

## Вставка изображений

- На Web-страницы обычно помещают изображения, чтобы сделать их визуально более привлекательными. Так же на них могут размещаться графические файлы трех форматов — GIF, JPG и PNG. Если рисунок сохранен в другом формате, то его необходимо предварительно преобразовать в один из вышеуказанных форматов с помощью графического редактора.
- На титульной странице создаваемого сайта уместно разместить изображение того объекта, которому посвящен сайт (в нашем случае компьютера).
- Скопируйте файл computer.gif из папки, содержащей данную презентацию в папку сайта.
- Для вставки изображения используется тэг <IMG> с атрибутом SRC, который указывает на место хранения файла на локальном компьютере или в Интернете.
- Если графический файл находится на локальном компьютере в том же каталоге, что и файл Web-страницы, то в качестве значения атрибута SRC достаточно указать только имя файла: <IMG SRC="computer.gif">

Если файл находится в другом каталоге на данном локальном компьютере, то значением атрибута должно быть полное имя файла. Например: <IMG SRC="C:\computer\computer.gif"> Если файл находится на удаленном сервере в Интернете, то должен быть указан URL-адрес этого файла. Например: <IMG SRC="http://www.server.ru/computer.gif"> Пользователи иногда отключают в браузере загрузку графических изображений и читают только тексты. Поэтому, чтобы не терялся смысл и функциональность страницы, вместо рисунка должен выводиться поясняющий текст. Поясняющий текст выводится с помощью атрибута ALT, значением которого является текст, поясняющий, что должен был бы увидеть пользователь на рисунке: <IMG SRC="computer.gif" АLТ="Компьютер">

Расположить рисунок относительно текста различными способами позволяет атрибут ALIGN тэга <IMG>, который может принимать пять различных значений:

> ТОР (верх), MIDDLE (середина), BOTTOM (вниз), LEFT (слева). RIGHT (справа).

Для того чтобы рисунок располагался по правому краю текста, тэг вставки изображения должен принять следующий вид:

<IMG SCR="computer.gif" ALT="Компьютер" ALIGN="right">

В окне приложения Блокнот в контейнер <BODY> вставить перед абзацами текста тэг вставки изображения, результат просмотреть в браузере. <IMG SCR="computer.gif" ALT="Компьютер"

 $ALIGN="right"$ 

## Создание гиперссылок

- Первая титульная страница должна предоставлять посетителю Web-сайта возможность начать путешествие по сайту. Для этого на титульную страницу должны быть помещены гиперссылки на другие страницы сайта.
- Для создания гиперсвязей между титульной страницей и другими страницами сайта необходимо, прежде всего, создать заготовки Web-страниц. Такие «пустые» страницы должны иметь заголовок, но могут пока не иметь содержания. Все создаваемые страницы необходимо сохранить в виде файлов в папке сайта.

Каждая страница будет содержать следующий HTML-код: <HTML>

<HEAD>

<ТIТLЕ> Заголовок страницы </ТIТLЕ>

</HEAD>

<BODY>

 $\langle$ /BODY>

</HTML>

 Создать пустые страницы «Программы», «Словарь», «Комплектующие» (заменяя этими названиями слова «Заголовок страницы») и сохранить их в файлах с именами software.htm, glossary.htm, hardware.htm в каталоге сайта.

- Принято размещать гиперссылки в нижней части страницы, поэтому разместим их под введенным текстом в новом абзаце в одну строку разделенными несколькими пробелами. Такое размещение гиперссылок часто называют панелью навигации.
- Панель навигации будет представлять собой абзац, выровненный по центру, в котором указатели гиперссылок разделены пробелами (&nbsp): <Р ALIGH= "center"> [Программы] &nbsp [Словарь] &nbsp

[Комплектующие] </Р>

Теперь для каждой гиперссылки определим адрес перехода. Для этого используется контейнер гиперссылки <А></А> с атрибутом HREF, значением которого является URL-адрес документа на локальном компьютере или в Интернете. Контейнер должен содержать указатель гиперссылки:

 <А НREF="URL">Указатель гиперссылки</А> Вставить в титульную страницу код, создающий панель навигации:

<Р ALIGN="center">

- [<A HREF="software.htm">  $\Pi$ рограммы </A>] &nbsp
- [<A HREF="glossary.htm"> Словарь </A>] &nbsp
- [<А HREF="hardware.htm"> Комплектующие </A>] </Р>

Панель навигации на титульной странице создана, теперь активизация указателей гиперссылок будет приводить к переходу на другие страницы сайта.

Полезно на титульной странице сайта создать ссылку на адрес электронной почты, по которому посетители могут связаться с администрацией сайта. Для этого необходимо атрибуту ссылки HREF присвоить URL-адрес электронной почты и вставить ее в контейнер <ADDRESS> </ADDRESS>, который задает стиль абзаца, принятый для указания адреса. Вставить в титульную страницу код, создающий ссылку на адрес электронной почты:

<ADDRESS>

<А HREF="mailto:mailbox@provaider.ru">E-mail: mailbox@provaider.ru</A> </ADDRESS>

По щелчку мыши по ссылке на адрес электронной почты будет открываться почтовая программа *Outlook Express* (или другая используемая по умолчанию почтовая программа), где в строке «Кому» будет указан заданный в ссылке адрес.

Просмотреть созданную страницу.

#### **D** index - Блокнот

Файл Правка Формат Вид Справка

```
<html>
 <head>
  <title>компьютер</title>
 </head>
 <body>
  <FONT COLOR="blue">
   <h1 ALIGN="center">Bce o компьютере</H1>
   \langlehr>
  \langle/FONT>
  <img src="computer.gif" ALT="Компьютер" ALIGN="right">
  <p ALIGN="left">на этом сайте вы можете получить различную
информацию о компьютере, его
программном обеспечении и ценах на компьютерные
комплектующие.</P>
  <p ALIGN="right"> Терминологический словарь познакомит вас с
компьютерными терминами.</P><p>ALIGN="center">
[<a HREF="software.htm"> Программы </a>] &nbsp
[<a HREF="glossary.htm"> Словарь </a>] &nbsp
      HREF="hardware.htm"> Комплектующие </a>] </P>
\leq a<address>
<a
HREF="mailto:mailbox@provaider.ru">E-mail:mailbox@provaider.ru</A>
</ADDRESS>
</body>
</html>
```
## Списки на Web-страницах

Довольно часто при размещении информации на Web-страницах удобно использовать списки в различных вариантах:

- *• Нумерованные* списки;
- *• Маркированные* (или ненумерованные) списки;
- Возможно создание и *вложенных* списков, причем вкладываемый список может отличаться от основному по типу.
- На странице «Программы» разместим информацию об основных типах программного обеспечения компьютера в форме вложенного списка.
- Сначала создадим главный нумерованный список основных категорий программного обеспечения. Список располагается внутри контейнера <OL></OL>, а каждый элемент списка определяется тэгом <LI>. С помощью атрибута TYPE тэга <OL> можно задать тип нумерации: арабские цифры (по умолчанию), «I» - римские цифры, «а» - строчные буквы и др.

Открыть в Блокноте файл software.htm, ввести заголовок «Программное обеспечение» и добавить следующий HTML-код, задающий список:

 $\langle$ OL>

<LI> Системные программы

<LI> Прикладные программы <LI>Системы программирования  $\langle$ /OL>

- Создадим теперь вложенный список для одного из элементов основного списка. Список располагается внутри контейнера <UL></UL>, а каждый элемент списка определяется также тэгом <LI>. С помощью атрибута TYPE тэга <UL> можно задать вид маркера списка: "dick" (диск), "square"(квадрат), "circle" (окружность).
- Добавить HTML-код, задающий вложенный список для элемента <LI>Прикладные программы

<UL> <LI TYPE="square"> Текстовые редакторы; <LI>Графические редакторы; <LI>Электронные таблицы; <LI>СУБД.  $\langle$ /UL $>$ 

Страницу «Словарь» мы представим в виде словаря компьютерных терминов.

Для этого используем контейнер списка определений <DL>. Внутри него текст оформляется в виде термина, который определяется непарным тегом <DT>, и определения, которое следует за тэгом  $\langle$ DD $\rangle$ .

Открыть в Блокноте файл glossary.htm, ввести заголовок «Компьютерные термины» и добавить следующий HTMLкод, задающий список определений:

 $\langle$ DL> <DT>Процессор <DD>Центральное устройство компьютера, производящее обработку информации в двоичном коде. <DT>Оперативная память <DD>Устройство, в котором хранятся программы и данные  $\langle$ DL>